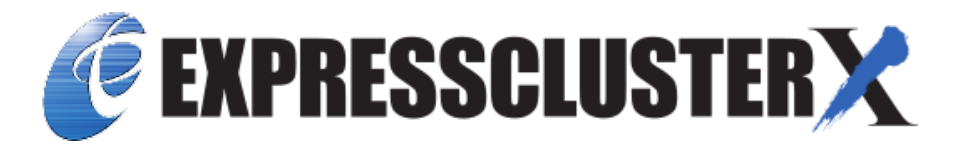

# **EXPRESSCLUSTER X 5.0 HA Cluster Configuration Guide for Oracle Cloud Infrastructure (Windows)**

*Release 1*

**NEC Corporation**

**Apr 08, 2022**

# **TABLE OF CONTENTS:**

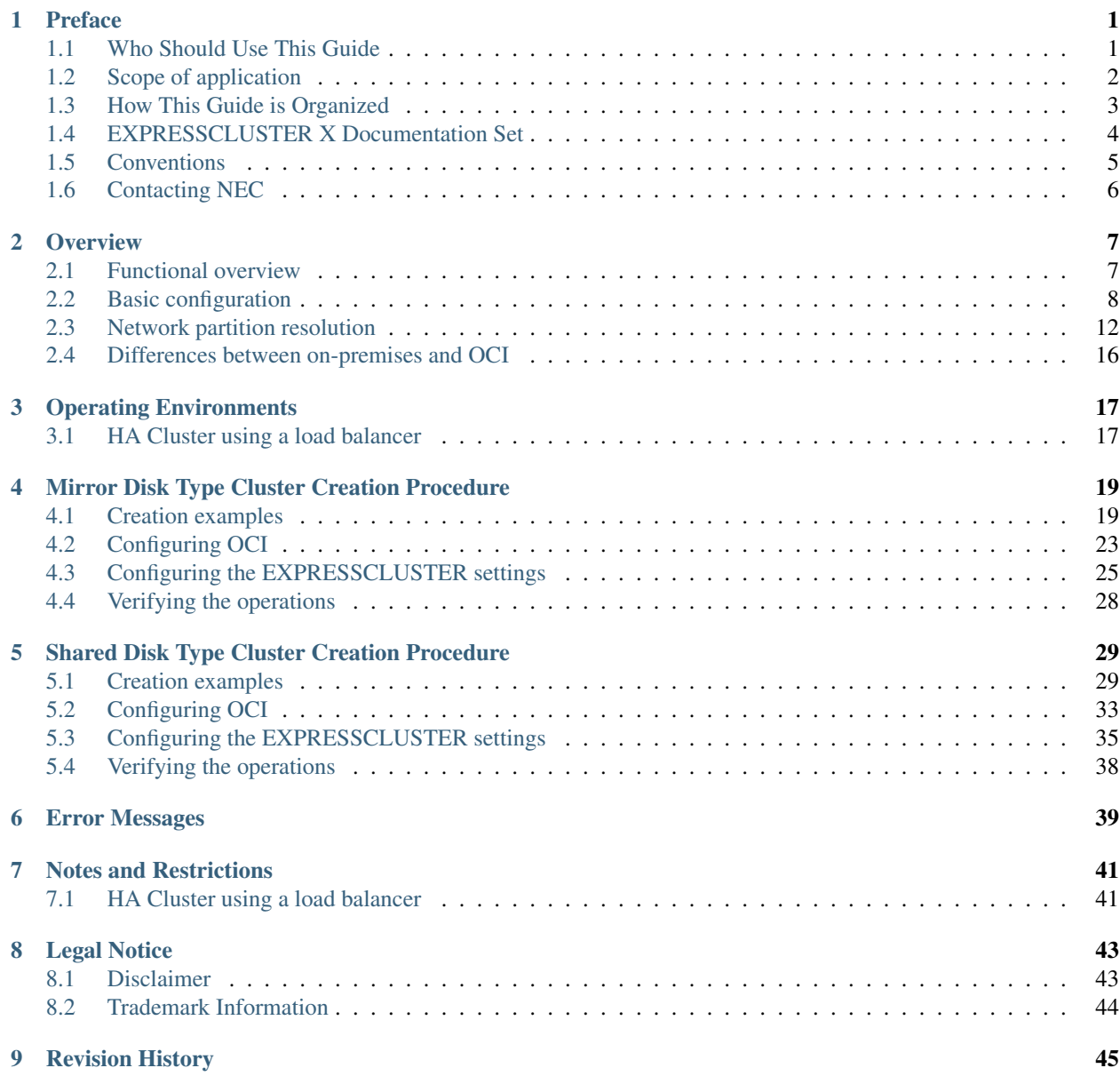

**ONE**

### **PREFACE**

### <span id="page-4-1"></span><span id="page-4-0"></span>**1.1 Who Should Use This Guide**

The *HA Cluster Configuration Guide for Oracle Cloud Infrastructure (Windows)* is intended for administrators who want to build a cluster system, and for system engineers and maintenance personnel who provide user support.

The software and setup examples introduced in this guide are for reference only, and the software is not guaranteed to run.

## <span id="page-5-0"></span>**1.2 Scope of application**

This guide covers the following product versions.

- EXPRESSCLUSTER X 4.2 for Windows (Internal version: 12.20)
- Windows Server 2019 Standard
- Oracle Cloud Infrastructure Console (as of June 17, 2020)

For a mirror disk type cluster, this guide also covers the following product version:

• EXPRESSCLUSTER X Replicator 4.2 for Windows

This guide is premised on the configuration above. You can use the operating systems of which operation has been confirmed on EXPRESSCLUSTER X 4.2.

For information on the supported operating systems, refer to the following:

- "EXPRESSCLUSTER X Getting Started Guide" -> "Supported operating systems"

If the product versions that you use differ from the above, some display and configuration contents may differ from those described in this guide.

The display and configuration contents may also change in the future. Therefore, for the latest information, see the website or manual of each product and service.

## <span id="page-6-0"></span>**1.3 How This Guide is Organized**

- ["2.](#page-10-0) *[Overview](#page-10-0)*": Describes the functional overview.
- ["3.](#page-20-0) *[Operating Environments](#page-20-0)*": Describes the tested operating environment of this function.
- ["4.](#page-22-0) *[Mirror Disk Type Cluster Creation Procedure](#page-22-0)*": Describes the procedure to create a mirror disk type cluster.
- ["5.](#page-32-0) *[Shared Disk Type Cluster Creation Procedure](#page-32-0)*": Describes the procedure to create a shared disk type cluster.
- ["6.](#page-42-0) *[Error Messages](#page-42-0)*": Describes the error messages and solutions.
- ["7.](#page-44-0) *[Notes and Restrictions](#page-44-0)*": Describes the notes and restrictions on creating and operating a cluster.

# <span id="page-7-0"></span>**1.4 EXPRESSCLUSTER X Documentation Set**

The EXPRESSCLUSTER X manuals consist of the following four guides. The title and purpose of each guide is described below:

#### EXPRESSCLUSTER X Getting Started Guide

This guide is intended for all users. The guide covers topics such as product overview, system requirements, and known problems.

#### EXPRESSCLUSTER X Installation and Configuration Guide

This guide is intended for system engineers and administrators who want to build, operate, and maintain a cluster system. Instructions for designing, installing, and configuring a cluster system with EXPRESS-CLUSTER are covered in this guide.

#### EXPRESSCLUSTER X Reference Guide

This guide is intended for system administrators. The guide covers topics such as how to operate EX-PRESSCLUSTER, function of each module and troubleshooting. The guide is supplement to the Installation and Configuration Guide.

#### EXPRESSCLUSTER X Maintenance Guide

This guide is intended for administrators and for system administrators who want to build, operate, and maintain EXPRESSCLUSTER-based cluster systems. The guide describes maintenance-related topics for EXPRESSCLUSTER.

# <span id="page-8-0"></span>**1.5 Conventions**

In this guide, Note, Important, See also are used as follows:

Note: Used when the information given is important, but not related to the data loss and damage to the system and machine.

Important: Used when the information given is necessary to avoid the data loss and damage to the system and machine.

#### See also:

Used to describe the location of the information given at the reference destination.

The following conventions are used in this guide.

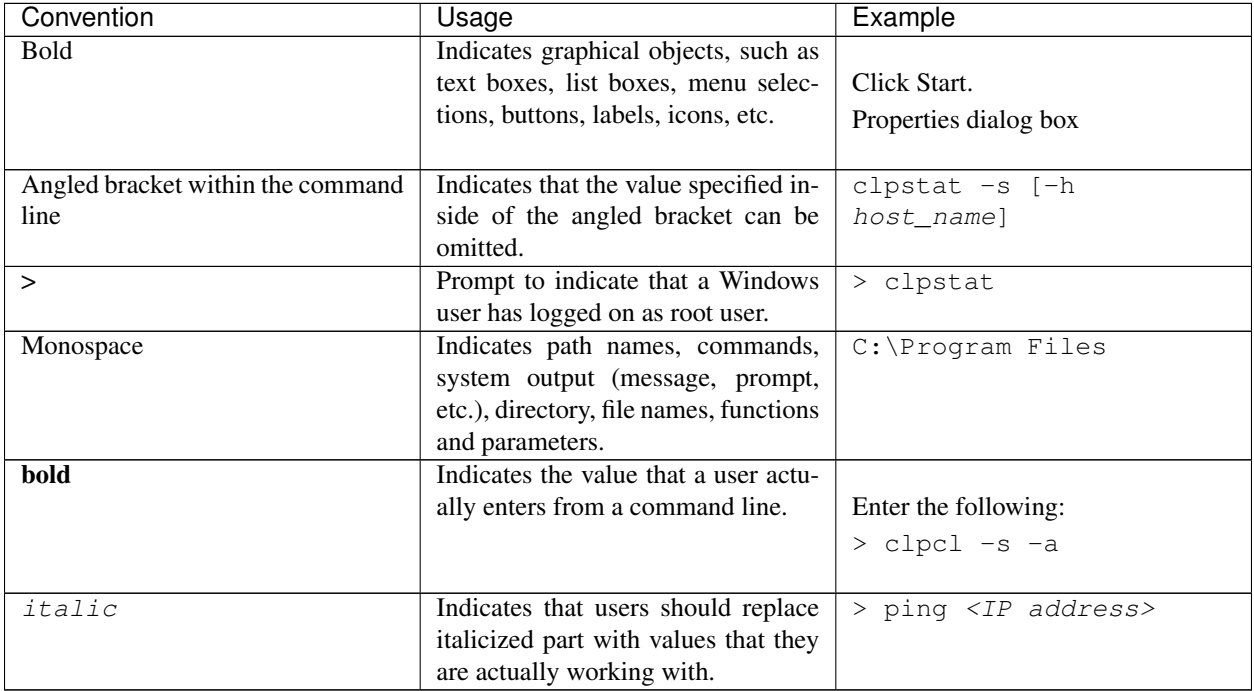

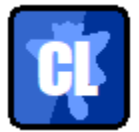

In the figures of this guide, this icon represents EXPRESSCLUSTER.

# <span id="page-9-0"></span>**1.6 Contacting NEC**

For the latest product information, visit our website below:

<https://www.nec.com/en/global/prod/expresscluster/>

### **OVERVIEW**

### <span id="page-10-1"></span><span id="page-10-0"></span>**2.1 Functional overview**

This guide describes how to create an HA cluster based on EXPRESSCLUSTER X (hereafter described as EXPRESSCLUSTER) on a cloud service of Oracle Cloud Infrastructure (hereafter described as OCI). OCI allows virtual machines to be HA-clustered by using regions or availability domains, thus enhancing the operational availability.

• Regions

OCI allows each node to be deployed in physical or logical units called a region (e.g., Tokyo). It is possible to build all nodes in a single region. However, in such a case, a network failure or a natural disaster can cause all nodes to go down, discontinuing the operation. To increase availability, distribute nodes to multiple regions.

• Availability domains

OCI allows each node to be deployed in a logical group called an availability domain. Locating each node in a different availability domain minimizes the impact of planned OCI maintenance or unplanned maintenance due to a physical hardware failure.

For details on regions and availability domains, see the following website: Regions and Availability Domains: <https://docs.cloud.oracle.com/en-us/iaas/Content/General/Concepts/regions.htm>

# <span id="page-11-0"></span>**2.2 Basic configuration**

This guide assumes HA clusters using a load balancer (a unidirectional standby cluster). The following table describes EXPRESSCLUSTER resources to be selected and required OCI services for the HA cluster:

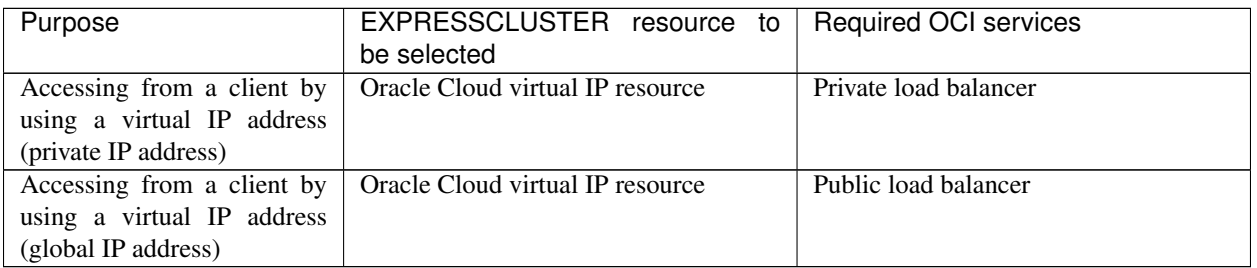

#### HA clusters using a load balancer

A client application can connect a virtual machine in the OCI environment to a node that constitutes a cluster, by using a virtual IP (VIP) address.

Using the VIP address eliminates the need for clients to be aware of switching between the virtual machines even after a failover or a group migration occurs.

For a private load balancer, an HA cluster built in the OCI environment in Fig. [2.1](#page-12-0) [HA cluster using a](#page-12-0) [private load balancer](#page-12-0) is accessed by specifying the VIP address. This VIP address is a private IP address assigned to the OCI load balancer.

<span id="page-12-0"></span>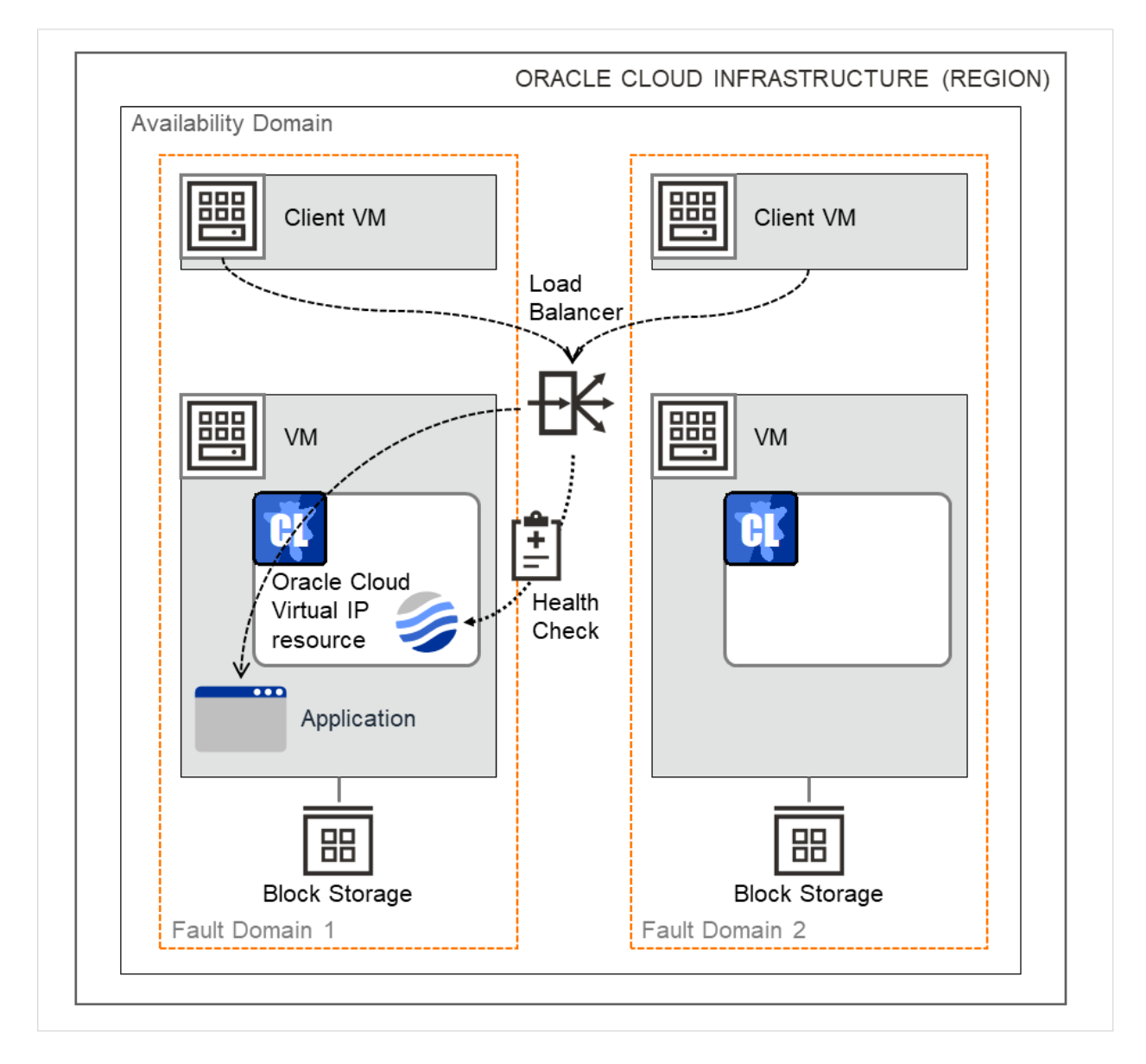

Fig. 2.1: HA cluster using a private load balancer

For a public load balancer, an HA cluster built in the OCI environment in Fig. [2.2](#page-13-0) [HA cluster using a](#page-13-0) [public load balancer](#page-13-0) is accessed by specifying the VIP address. This VIP address is a global IP address assigned to the OCI load balancer.

The active node and the standby node of a cluster are switched through a health check by the OCI load balancer. The health check can be performed through a port provided by the Oracle Cloud virtual IP resource.

<span id="page-13-0"></span>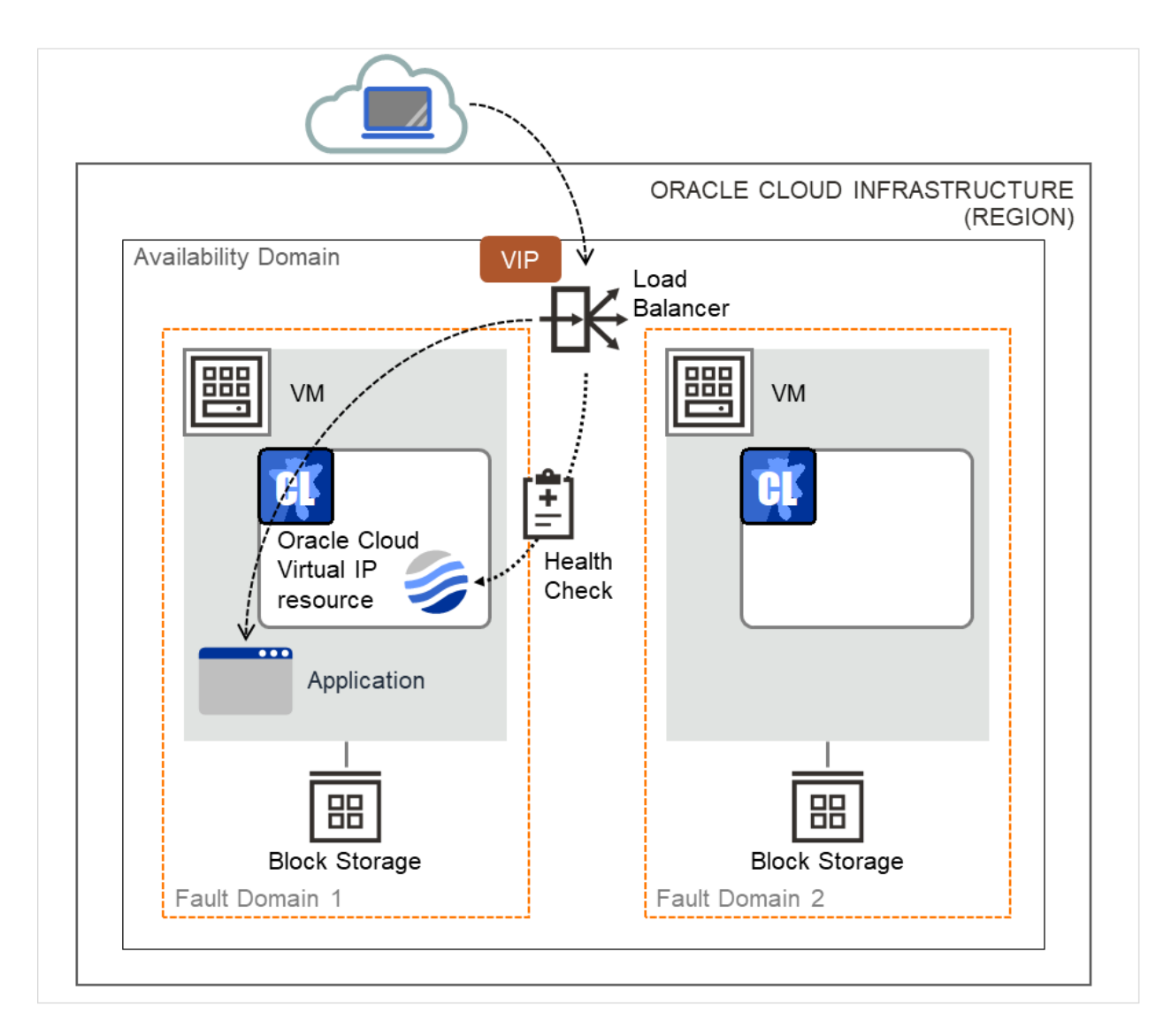

Fig. 2.2: HA cluster using a public load balancer

For details on the load balancer, refer to the following: Overview of Load Balancing: <https://docs.cloud.oracle.com/en-us/iaas/Content/Balance/Concepts/balanceoverview.htm>

The following table describes the EXPRESSCLUSTER resources and monitor resources required for an HA cluster configuration using the load balancer:

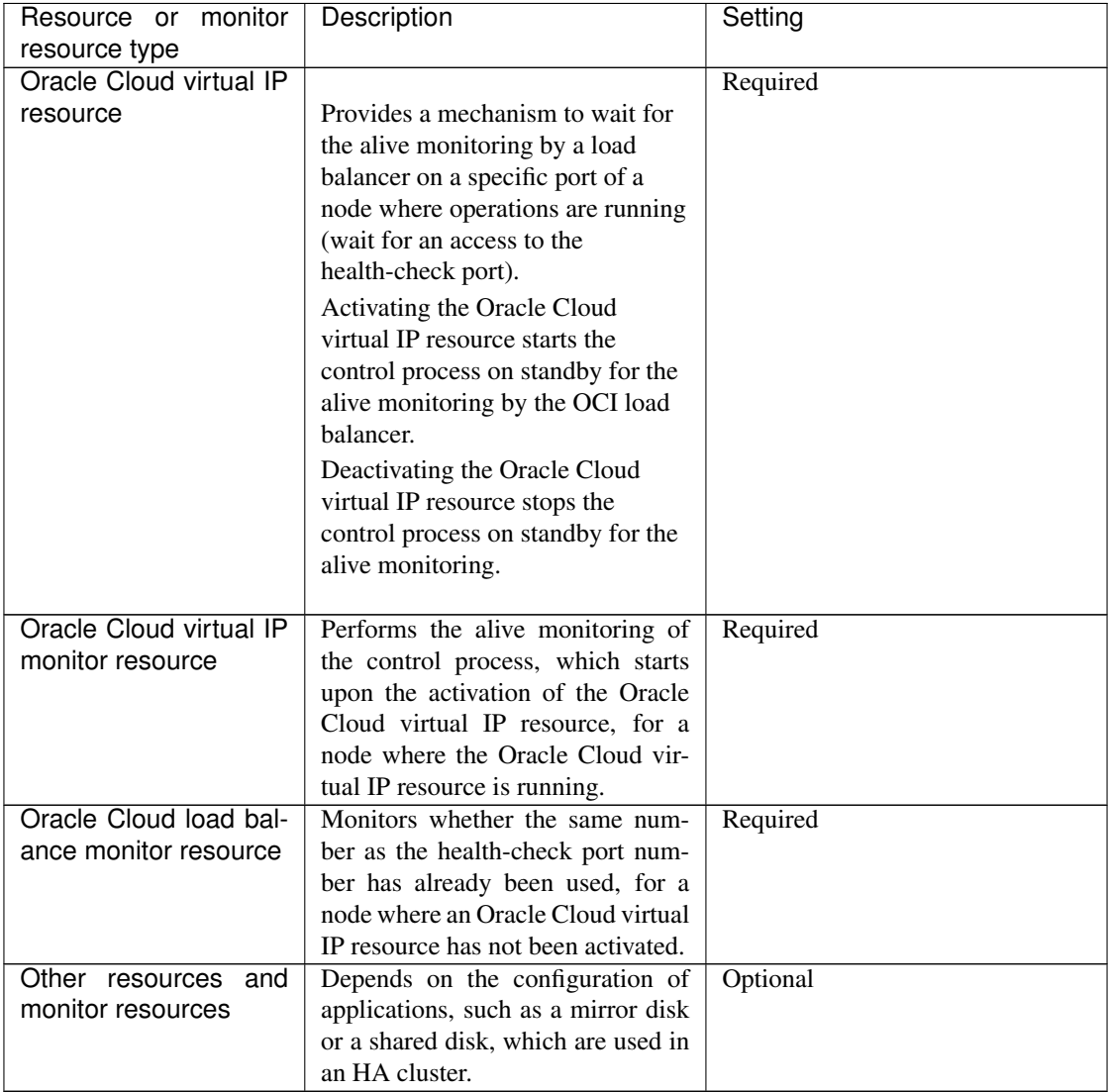

### <span id="page-15-0"></span>**2.3 Network partition resolution**

Virtual machines constituting an HA cluster mutually perform alive monitoring through a heartbeat communication.

If the virtual machines reside in different subnets, an interruption of the heartbeat causes an undesirable event such as a service starting more than once.

To prevent double startup of the service, it is necessary to identify whether other virtual machines went down or whether the applicable virtual machine was isolated from a network (network partitioning: NP).

The network partition resolution feature (NP resolution) uses a ping command to be sent to a device (access destination) that is always activated and can respond to the ping command etc. If there is no reply to the ping command, it is determined that the device entered the NP status and the specified action (such as a warning, recovery action, or server shutdown) is executed.

For details on the configurations of the heartbeat and NP resolution, refer to the following.

The following heartbeat and NP resolution types correspond to the figures below:

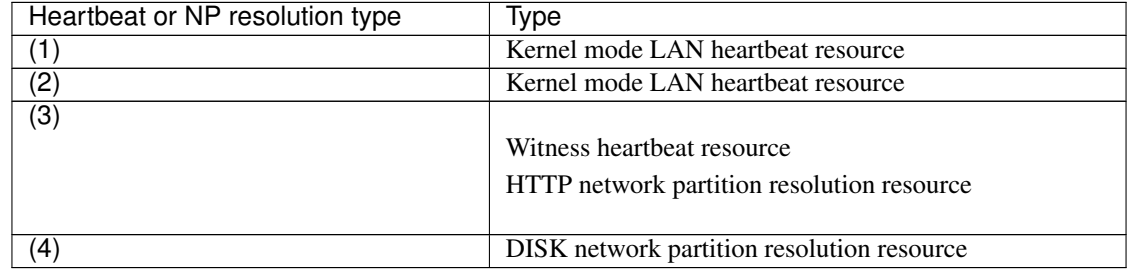

Heartbeat and NP resolution configuration (mirror disk type cluster)

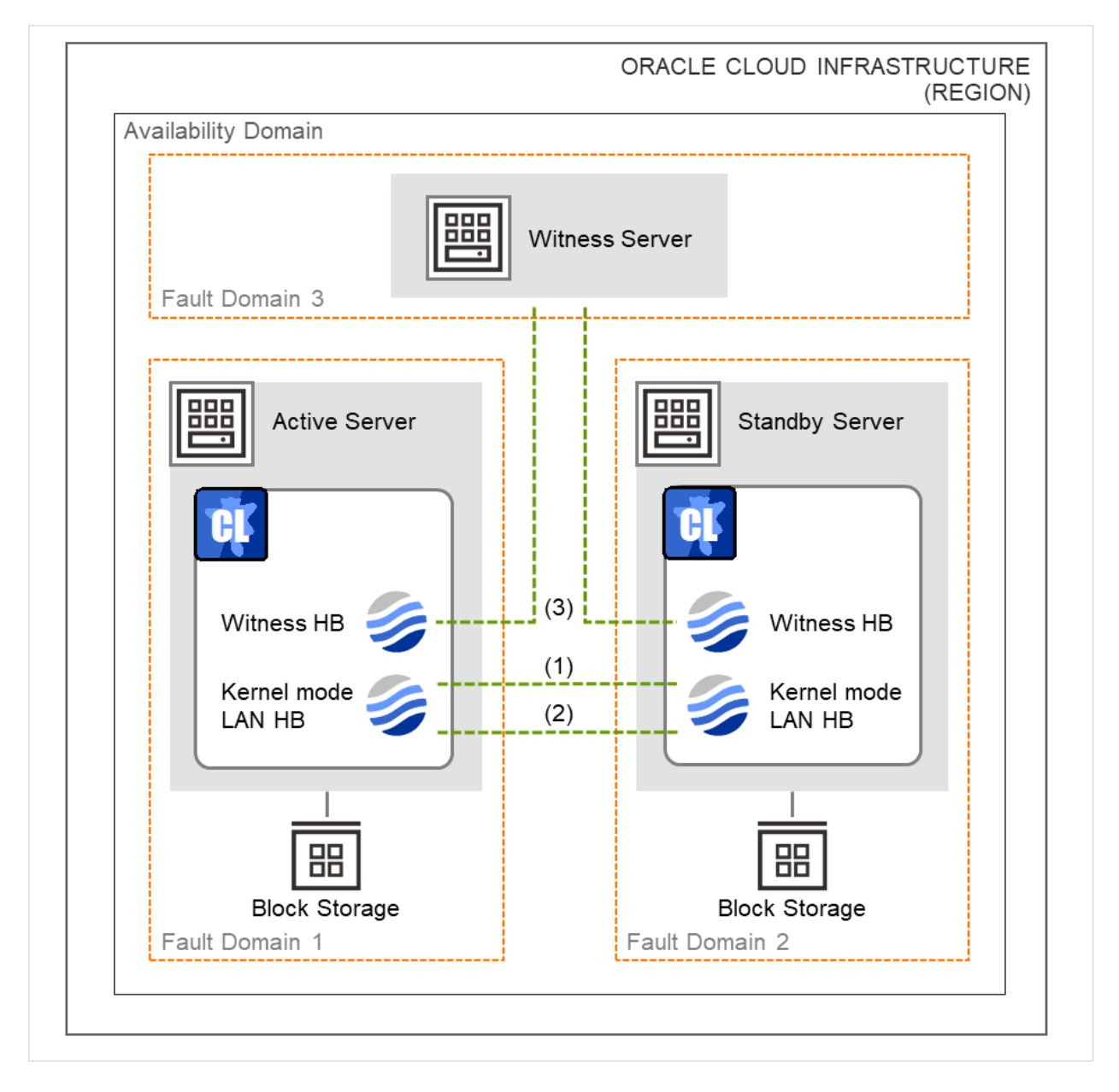

Fig. 2.3: Heartbeat and NP resolution configuration (mirror disk type cluster)

Heartbeat and NP resolution configuration (shared disk type cluster)

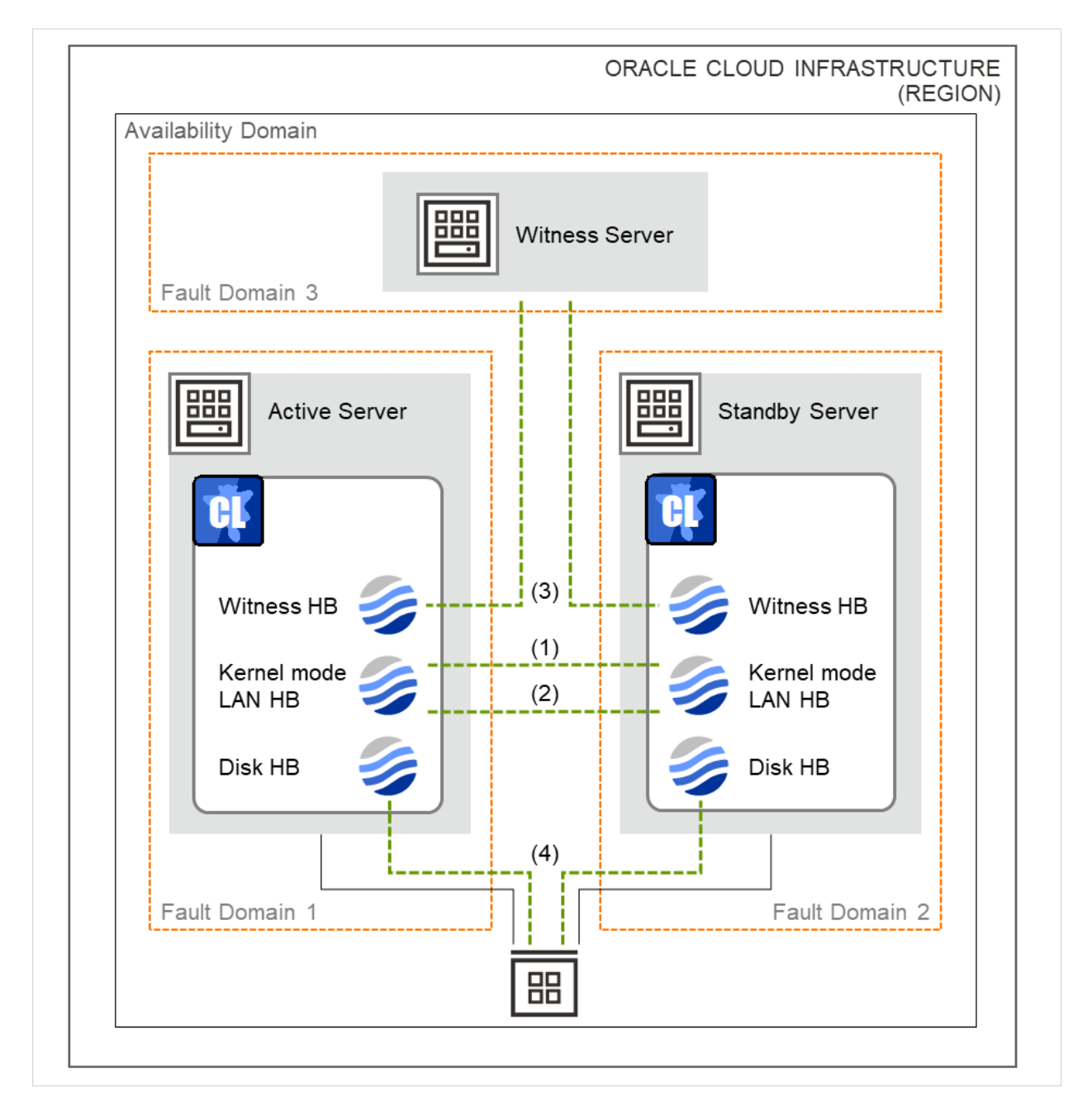

Fig. 2.4: Heartbeat and NP resolution configuration (shared disk type cluster)

Using the Witness heartbeat resource allows the aliveness of the other server to be confirmed based on the information on an access to the Witness server.

With the Witness heartbeat resource in combination with the HTTP network partition resolution resource, when a failure occurs in all network channels (heartbeat) and network partitioning occurs, emergency shutdown takes place to protect data.

The target and method of NP resolution needs to be individually considered, in accordance with the locations of clients accessing the cluster system and with the conditions for connecting to an on-premise environment (e.g. using a leased line).

For details on the heartbeat resource and NP resolution, refer to the following:

- "Installation and Configuration Guide" -> "Understanding network partition resolution resources"
- "Reference Guide" -> "Heartbeat resources"
- "Reference Guide" -> "Details on network partition resolution resources"

## <span id="page-19-0"></span>**2.4 Differences between on-premises and OCI**

The following table describes the functional differences of EXPRESSCLUSTER between on-premises and OCI. " $\checkmark$ " indicates that the relevant function can be used and "n/a" indicates that the relevant function cannot be used.

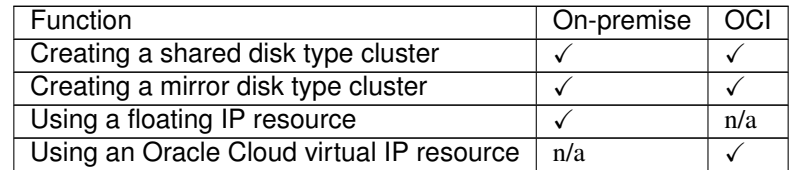

There is no difference in the procedure for creating a cluster between an on-premise environment and an OCI environment except that OCI needs to be configured in advance.

### **THREE**

## **OPERATING ENVIRONMENTS**

# <span id="page-20-1"></span><span id="page-20-0"></span>**3.1 HA Cluster using a load balancer**

Refer to the following manual:

• "Getting Started Guide" -> "Installation requirements for EXPRESSCLUSTER" -> "Operation environments for Oracle Cloud virtual IP resource, Oracle Cloud virtual IP monitor resource, and Oracle Cloud load balance monitor resource"

## <span id="page-22-0"></span>**MIRROR DISK TYPE CLUSTER CREATION PROCEDURE**

### <span id="page-22-1"></span>**4.1 Creation examples**

This guide introduces the procedure for creating a two-node unidirectional standby cluster in OCI using EXPRESSCLUSTER.

An HA cluster to be created is accessible from clients in the same virtual cloud network (hereafter described as VCN) in OCI.

This procedure is intended to create a mirror disk type configuration in which Server1 serves as the active server.

The following tables describe the parameters that do not have default values and the parameters whose values have been changed from the default values.

• OCI settings (common to each instance)

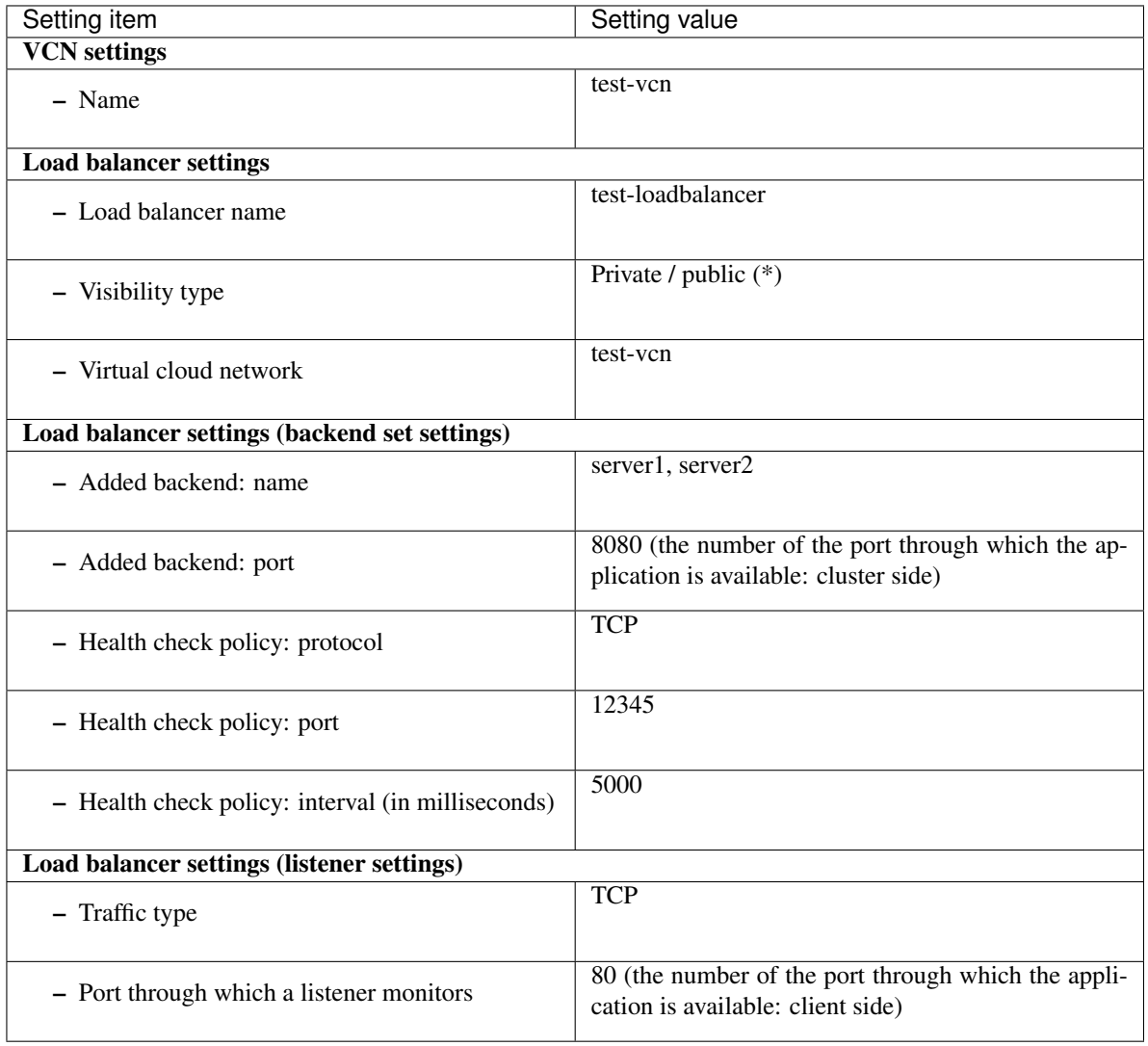

(\*) Select Private when using a private load balancer, and Public when using a public load balancer.

• OCI settings (individually configured for each instance)

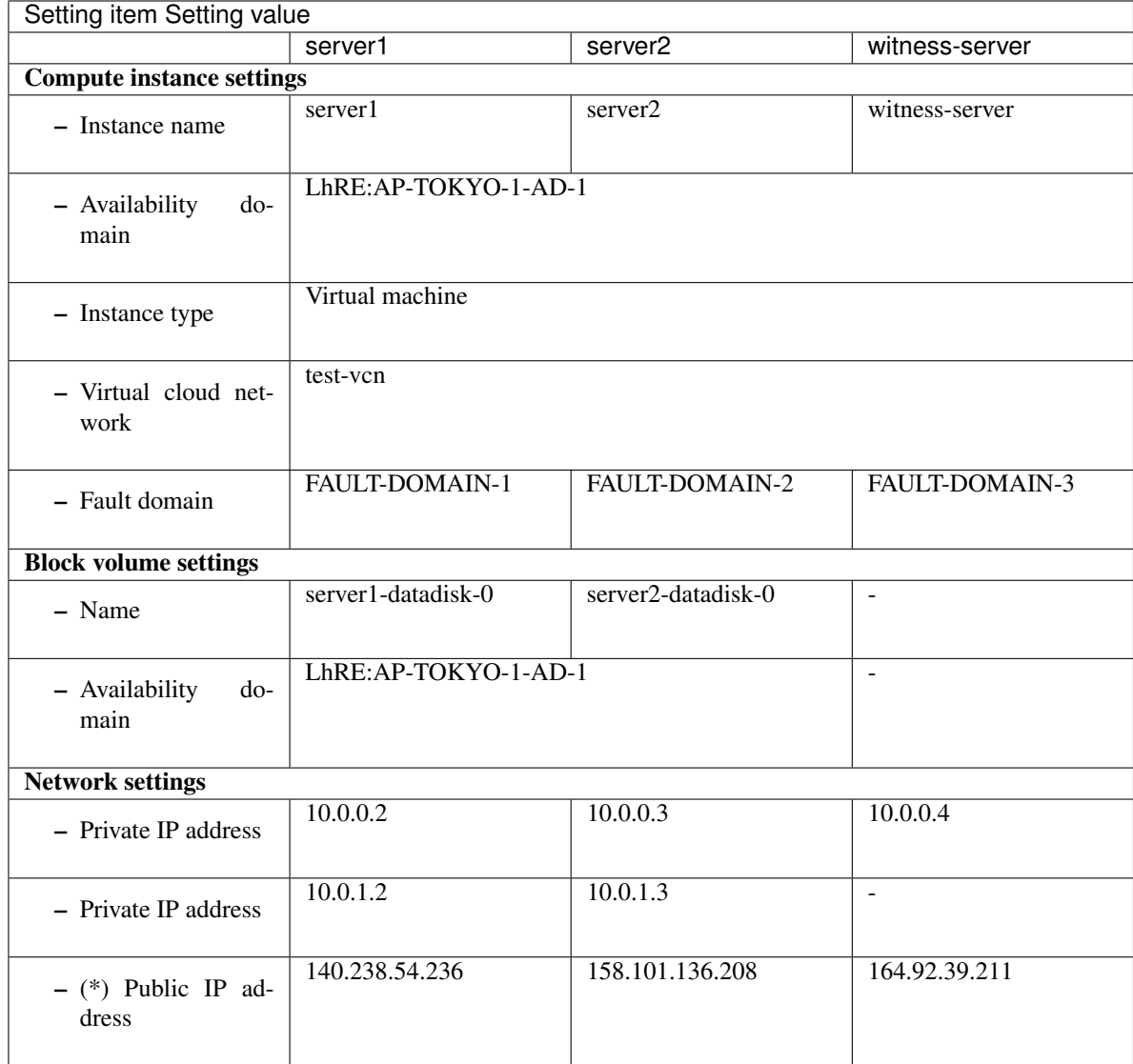

(\*) Set when using a public load balancer

• EXPRESSCLUSTER settings (cluster properties)

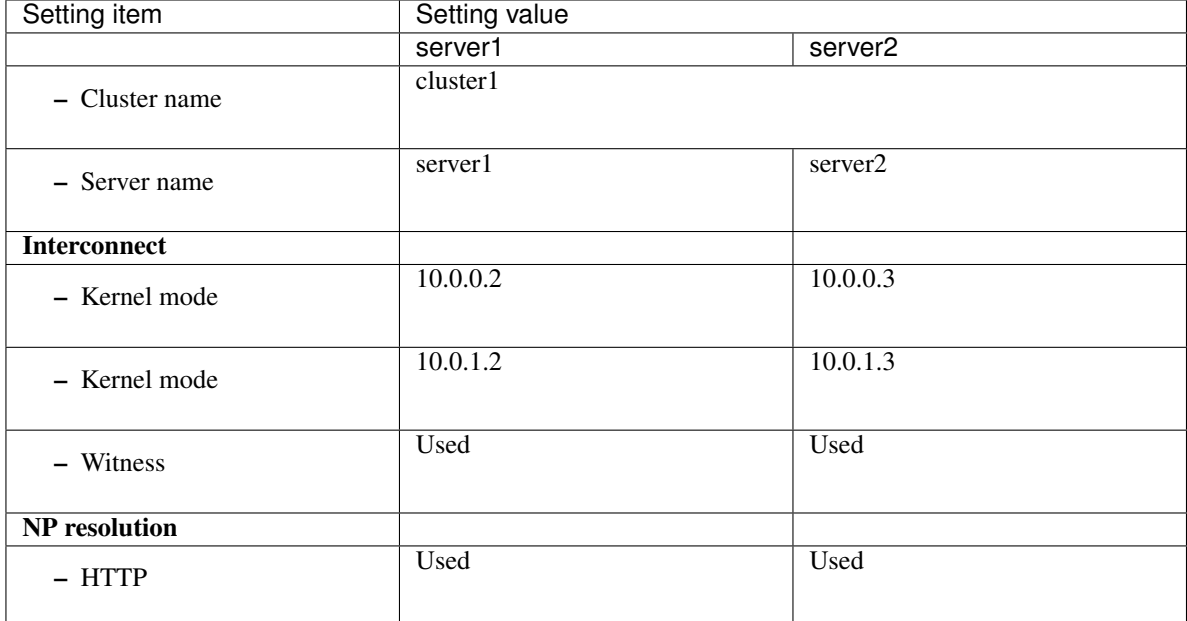

#### • EXPRESSCLUSTER settings (failover group)

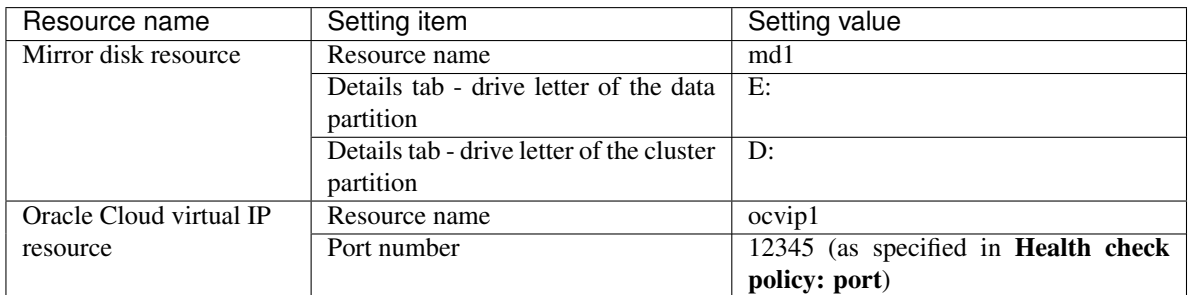

• EXPRESSCLUSTER settings (monitor resource)

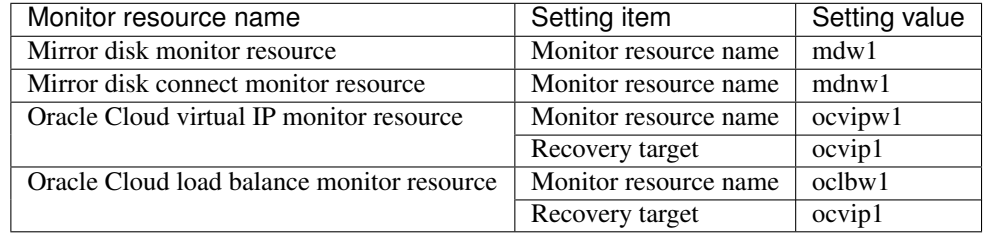

# <span id="page-26-0"></span>**4.2 Configuring OCI**

#### 1. Creating a VCN

Log in to OCI Console [\(https://console.us-ashburn-1.oraclecloud.com/\)](https://console.us-ashburn-1.oraclecloud.com/). Create a VCN and a subnet. For details on the procedure, refer to the following: Networking Overview: <https://docs.cloud.oracle.com/en-us/iaas/Content/Network/Concepts/overview.htm> Networking Scenarios: <https://docs.cloud.oracle.com/en-us/iaas/Content/Network/Concepts/scenarios.htm>

#### 2. Creating an instance

Create as many instances as there are virtual machines constituting a cluster, by using platform images. For details on the procedure, refer to the following: Creating an Instance: <https://docs.cloud.oracle.com/en-us/iaas/Content/Compute/Tasks/launchinginstance.htm> Configure a secondary VNIC. For details on the procedure, refer to the following: <https://docs.cloud.oracle.com/en-us/iaas/Content/Network/Tasks/managingVNICs.htm>

#### 3. Setting an instance

Connect to each of the created instances and log in. For details on the procedure, refer to the following: Connecting to an Instance: <https://docs.cloud.oracle.com/en-us/iaas/Content/Compute/Tasks/accessinginstance.htm>

#### 4. Creating a block volume

Add and attach a block volume to be used for mirror disks (cluster partitions and data partitions). Access: select Read/Write. For details on the procedure, refer to the following: Overview of Block Volume: <https://docs.cloud.oracle.com/en-us/iaas/Content/Block/Concepts/overview.htm>

Create a partition for mirror disk resources.

For details on the settings of partitions for mirror disk resources, refer to the following: - "Installation and Configuration Guide" -> "Determining a system configuration" -> "Settings after configuring hardware" -> "Mirror partition settings (Required for mirror disks)"

#### 5. Adding security lists for a load balancer

In creating a load balancer as shown below, the addition of a back-end server allows the Load Balancing service to automatically create security list rules.

For details on the procedure, refer to the following:

Security Lists:

<https://docs.cloud.oracle.com/en-us/iaas/Content/Network/Concepts/securitylists.htm> Managing Load Balancers:

<https://docs.cloud.oracle.com/en-us/iaas/Content/Balance/Tasks/managingloadbalancer.htm>

#### 6. Creating a load balancer

Create a load balancer. Click Add Backends to add server1 and server2. Set Interval in ms for the health check policy to be shorter than Health Check Timeout for the Oracle Cloud virtual IP resource. For details on the procedure, refer to the following: Managing Load Balancers: <https://docs.cloud.oracle.com/en-us/iaas/Content/Balance/Tasks/managingloadbalancer.htm>

Configure a route table and a security list as required.

#### 7. Adjusting the OS startup time, verifying the network settings, verifying the firewall settings, synchronizing the server clock, and turning off the power-saving function

For details on each procedure, refer to the following:

- "Installation and Configuration Guide" -> "Determining a system configuration" -> "Settings after configuring hardware"

# <span id="page-28-0"></span>**4.3 Configuring the EXPRESSCLUSTER settings**

#### 1. Installing EXPRESSCLUSTER

For details on the installation procedure, refer to the following. Restart the OS upon the completion of the installation.

- "Installation and Configuration Guide"

#### 2. Registering the EXPRESSCLUSTER license

For details on the license registration procedure, refer to the following: - "Installation and Configuration Guide"

#### 3. Configuring EXPRESSCLUSTER

For Cluster WebUI setup and connection procedures, refer to the following:

- "Installation and Configuration Guide" -> "Creating the cluster configuration data"

This section describes the procedure to add the following resources and monitor resources:

- Mirror disk resource
- Oracle Cloud virtual IP resource
- Oracle Cloud virtual IP monitor resource
- Oracle Cloud load balance monitor resource

For the settings of other resources and monitor resources, refer to the following:

- "Installation and Configuration Guide"
- "Reference Guide"
- 4. Creating a cluster

Start the Cluster generation wizard to create a cluster.

- Creating a cluster
	- 1. Access Cluster WebUI, and click Cluster generation wizard.
	- 2. Cluster of Cluster generation wizard is displayed.

Enter a desired name in Cluster Name. Select an appropriate language in Language. Click Next.

3. Basic Settings is displayed.

The instance connected to Cluster WebUI is displayed as a registered master server. Click Add to add the remaining instances (by specifying the private IP address of each instance). Click Next.

4. The Interconnect window is displayed.

Specify the IP address (the private IP address of each instance) to be used for interconnect, and a Witness heartbeat.

For MDC, select mdc1 as the communication path to a mirror disk resource to be created later. Click Next.

For more information, refer to the following:

- "Reference Guide" -> "Understanding Witness heartbeat resources"

- 5. The NP Resolution window is displayed. Specify HTTPNP and click Next. For more information, refer to the following:
	- "Reference Guide" -> "Understanding network partition resolution by HTTP method"

#### 5. Adding group resources

• Defining a group

Create a failover group.

- 1. The Group List window is displayed. Click Add.
- 2. The Group Definition window is displayed. In Name, enter failover1 as a failover group name. Click Next.
- 3. The Startup Servers window is displayed. Click Next without specifying anything.
- 4. The Group Attributes window is displayed. Click Next without specifying anything.
- 5. The Group Resource List window is displayed. On this page, add a group resource following the procedure below.
- Mirror disk resource

Create a mirror disk resource.

For more information, refer to the following:

- "Reference Guide" -> "Understanding Mirror disk resources"
	- 1. Click Add on the Group Resource List page.
	- 2. The Resource Definition of Group | failover1 window is displayed. From the Type box, select **Mirror disk resource** as a group resource type. In the **Name** box, enter the resource name. Click Next.
	- 3. The Dependency window is displayed. Click Next without specifying anything.
	- 4. The Recovery Operation window is displayed. Click Next.
	- 5. The Details window is displayed. In Data Partition Drive Letter and Cluster Partition Drive Letter, enter the drive letters of the partition created in "4. Creating a block volume". Click Finish to finish the settings.
- Oracle Cloud virtual IP resource

In using EXPRESSCLUSTER in OCI, provides a mechanism to wait for the alive monitoring by a load balancer on a specific port of a node where operations are running.

For details on the Oracle Cloud virtual IP resource, refer to the following:

- "Reference Guide" -> "Understanding Oracle Cloud Virtual IP resources"

- 1. Click Add on the Group Resource List page.
- 2. The **Resource Definition of Group** | **failover1** window is displayed. In the Type box, select Oracle Cloud Virtual IP resource as a group resource type. In the Name box, enter the resource name. Click Next.
- 3. The Dependency window is displayed. Click Next without specifying anything.
- 4. The Recovery Operation window is displayed. Click Next.
- 5. In Port Number, enter the value specified in Health check policy: port in the load balancer settings (the backend set settings).
- 6. Click Finish.

#### 6. Adding monitor resources

• Oracle Cloud virtual IP monitor resource

Provides a mechanism for monitoring the alive-monitoring port for the node where an Oracle Cloud virtual IP resource has been activated.

Adding one Oracle Cloud virtual IP resource automatically creates one Oracle Cloud virtual IP monitor resource.

For details on the Oracle Cloud virtual IP monitor resource, refer to the following:

- "Reference Guide" -> "Understanding Oracle Cloud Virtual IP monitor resources"

• Oracle Cloud load balance monitor resource

For the node where an Oracle Cloud virtual IP resource has not been activated, provides a mechanism for monitoring whether the same port number as the health-check port number has already been used. Adding one Oracle Cloud virtual IP resource automatically creates one Oracle Cloud load balance monitor resource.

For details on the Oracle Cloud load balance monitor resource, refer to the following:

- "Reference Guide" -> "Understanding Oracle Cloud load balance monitor resources"

#### 7. Applying the settings and starting the cluster

Refer to the following:

- "Installation and Configuration Guide" -> "How to create a cluster"

## <span id="page-31-0"></span>**4.4 Verifying the operations**

Verify whether the created environment works properly by generating a monitoring error to fail over a failover group. If the cluster is running normally, the verification procedure is as follows:

- 1. Start the failover group (failover1) on the active node (server1). In the **Status** tab on Cluster WebUI, confirm that the status of failover1 is **Online** at Server1. Access the IP address of the front-end from the client to confirm that the connection to the active node is available.
- 2. Change Operation mode to Verification mode from the Cluster WebUI pull-down menu.
- 3. In the Status tab on Cluster WebUI, click the Enable dummy failure icon of ocvipw1.
- 4. Upon three times of reactivation of the Oracle Cloud virtual IP resource (ocvip1), the failover group (failover1) enters an error status and fails over to node Server2.

In the Status tab on Cluster WebUI, confirm that the status of failover1 is Online at server2. Also make sure that, after the failover, the front-end IP address of the load balancer can be normally accessed.

Verifying the failover operation in case of a dummy failure is now complete. If necessary, perform operation checks for other failures.

## <span id="page-32-0"></span>**SHARED DISK TYPE CLUSTER CREATION PROCEDURE**

### <span id="page-32-1"></span>**5.1 Creation examples**

This guide introduces the procedure for creating a two-node unidirectional standby cluster in OCI using EXPRESSCLUSTER.

An HA cluster to be created is accessible from clients in the same virtual cloud network (hereafter described as VCN) in OCI.

This procedure is intended to create a shared disk type configuration in which Server1 serves as the active server.

The following tables describe the parameters that do not have default values and the parameters whose values have been changed from the default values.

• OCI settings (common to each instance)

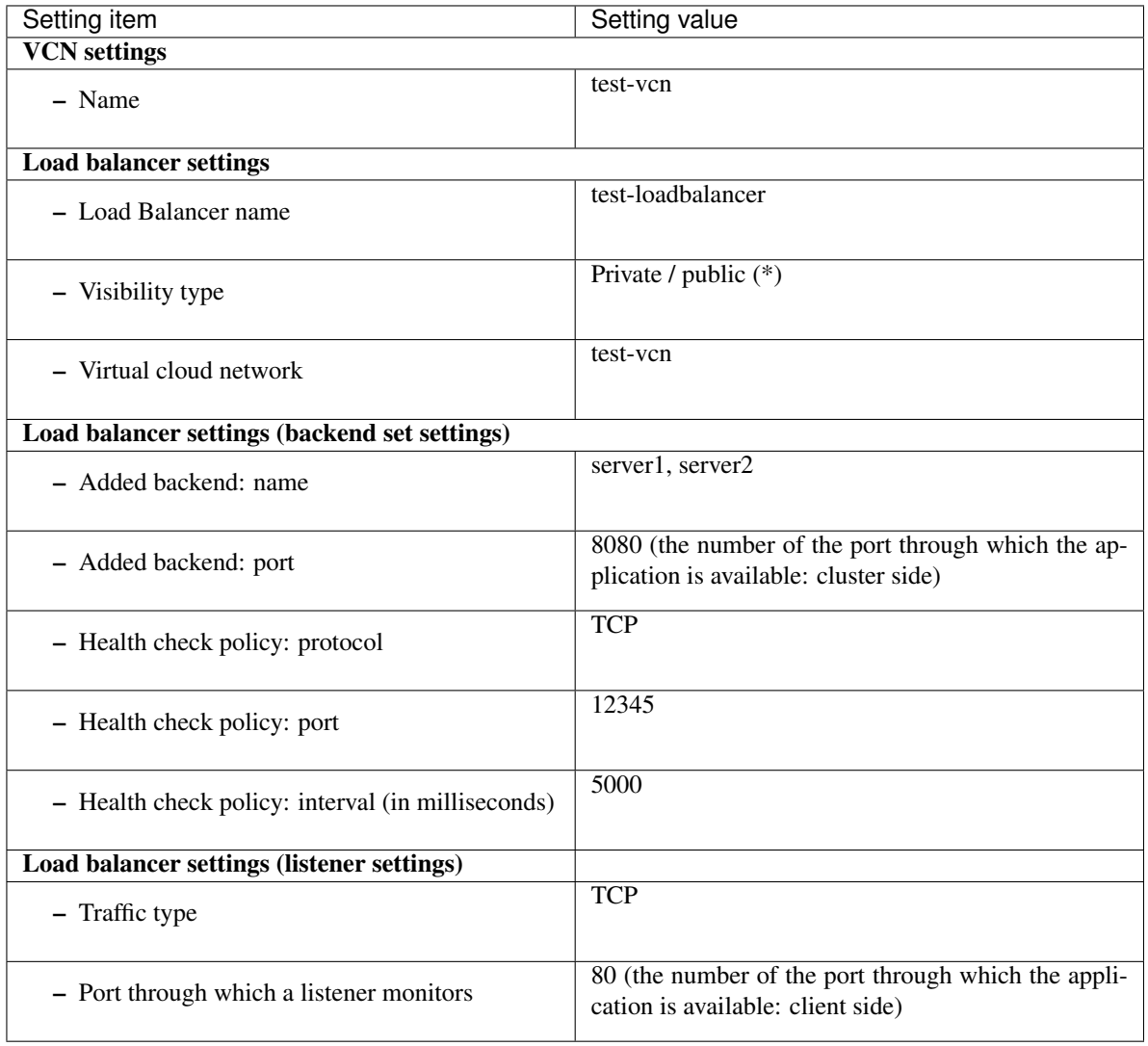

(\*) Select Private when using a private load balancer, and Public when using a public load balancer.

• OCI settings (individually configured for each instance)

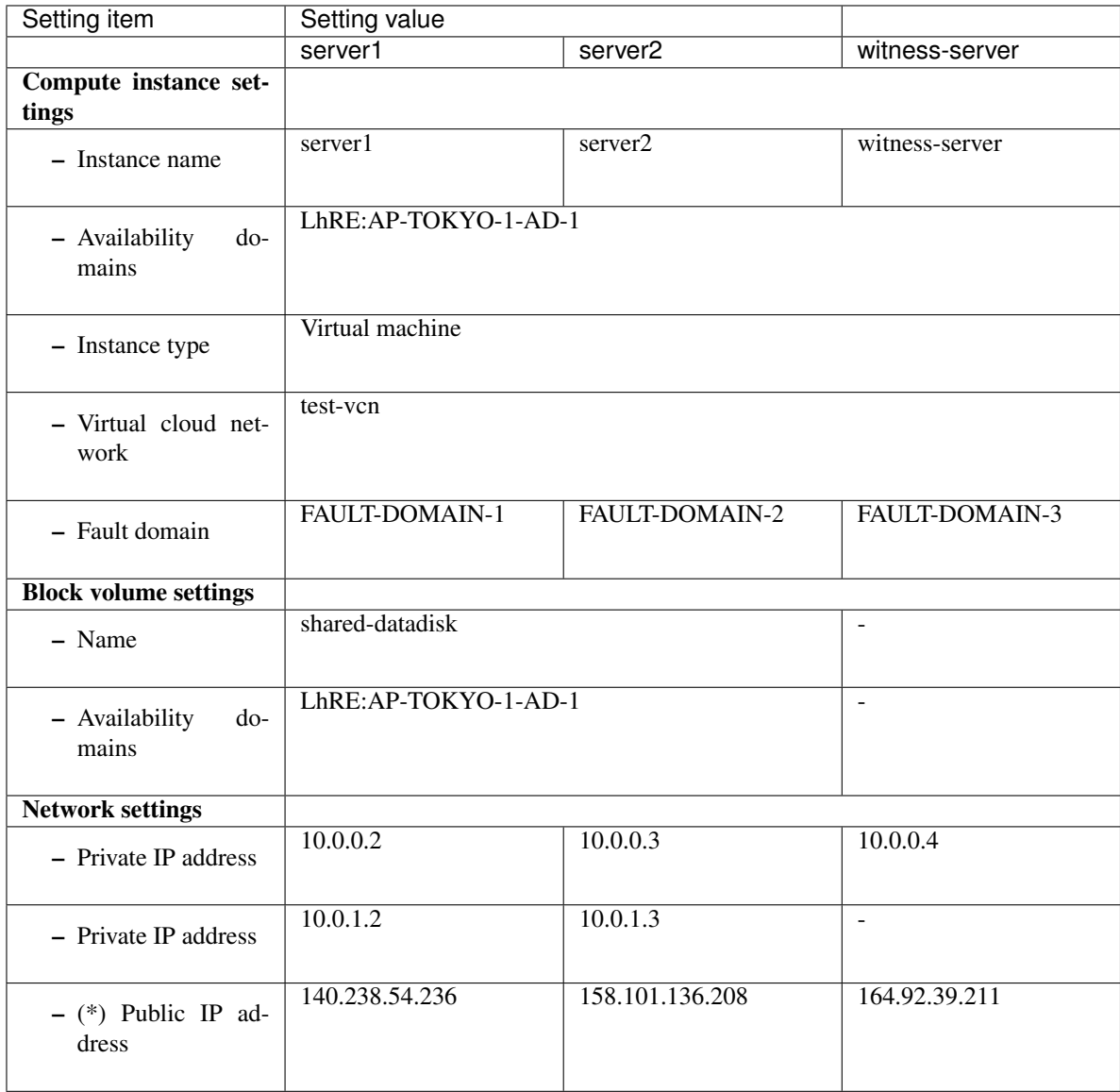

(\*) Set when using a public load balancer.

• EXPRESSCLUSTER settings (cluster properties)

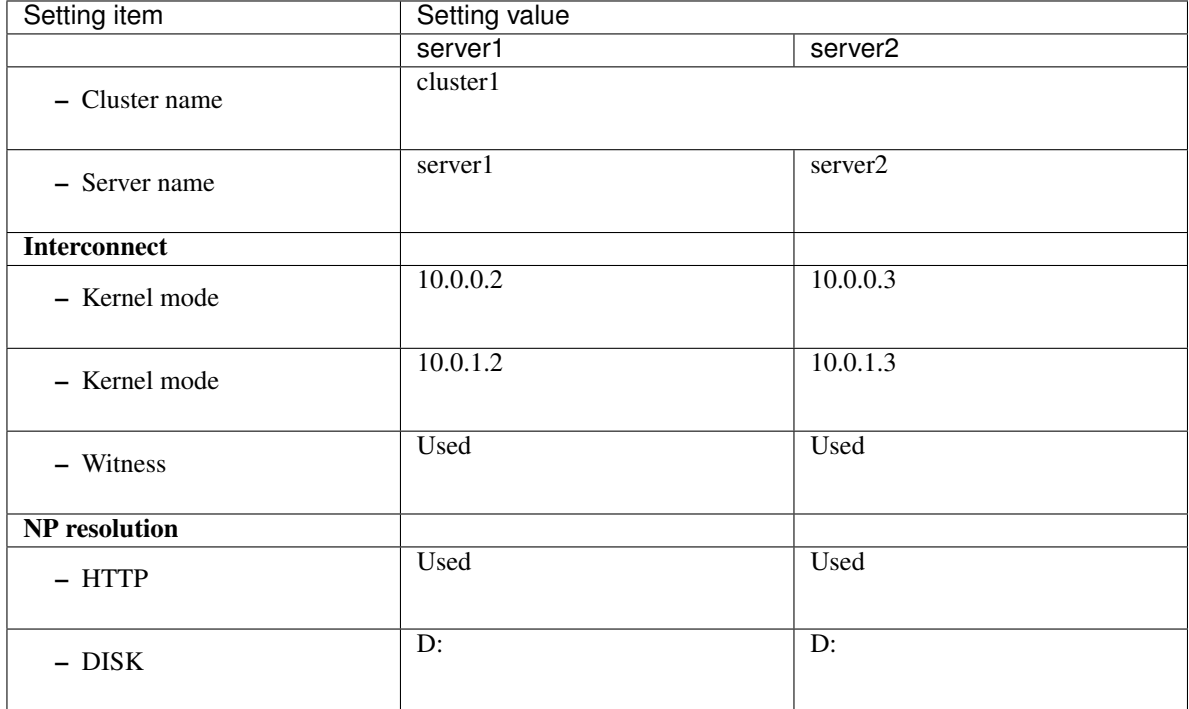

#### • EXPRESSCLUSTER settings (failover group)

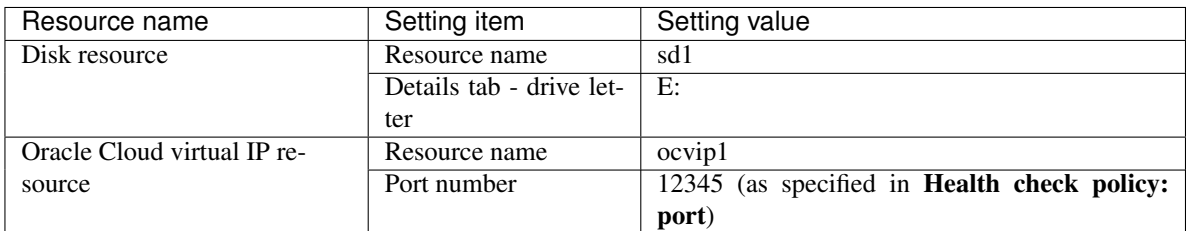

#### • EXPRESSCLUSTER settings (monitor resource)

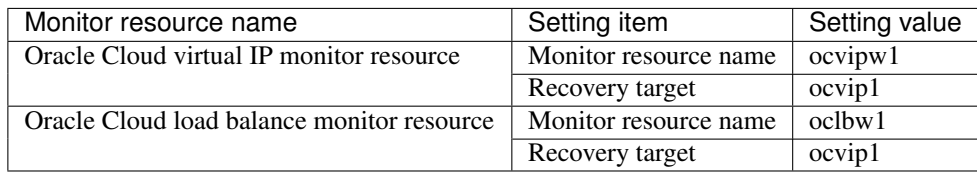

# <span id="page-36-0"></span>**5.2 Configuring OCI**

#### 1. Creating a VCN

Log in to OCI Console [\(https://console.us-ashburn-1.oraclecloud.com/\)](https://console.us-ashburn-1.oraclecloud.com/). Create a VCN and a subnet. For details on the procedure, refer to the following: Networking Overview: <https://docs.cloud.oracle.com/en-us/iaas/Content/Network/Concepts/overview.htm> Networking Scenarios: <https://docs.cloud.oracle.com/en-us/iaas/Content/Network/Concepts/scenarios.htm>

#### 2. Creating an instance

Create as many instances as there are virtual machines constituting a cluster, by using platform images. For details on the procedure, refer to the following: Creating an instance: <https://docs.cloud.oracle.com/en-us/iaas/Content/Compute/Tasks/launchinginstance.htm> Configure a secondary VNIC. For details on the procedure, refer to the following: <https://docs.cloud.oracle.com/en-us/iaas/Content/Network/Tasks/managingVNICs.htm>

#### 3. Setting an instance

Connect to each of the created instances and log in. For details on the procedure, refer to the following: Connecting to an Instance: <https://docs.cloud.oracle.com/en-us/iaas/Content/Compute/Tasks/accessinginstance.htm>

#### 4. Creating a block volume

Add and attach a block volume to be used for shared disks (DISKNP and partitions for shared disks). Access: select Read/Write and sharable. For details on the procedure, refer to the following: Overview of Block Volume: <https://docs.cloud.oracle.com/en-us/iaas/Content/Block/Concepts/overview.htm>

Create a partition for disk resources.

For details on the settings of partitions for disk resources, refer to the following: - "Installation and Configuration Guide" -> "Determining a system configuration" -> "Settings after configuring hardware" -> "Shared disk settings (Required for shared disk)"

#### 5. Adding security lists for a load balancer

In creating a load balancer as shown below, the addition of a back-end server allows the Load Balancing service to automatically create security list rules.

For details on the procedure, refer to the following:

Security Lists:

<https://docs.cloud.oracle.com/en-us/iaas/Content/Network/Concepts/securitylists.htm> Managing Load Balancers:

<https://docs.cloud.oracle.com/en-us/iaas/Content/Balance/Tasks/managingloadbalancer.htm>

#### 6. Creating a load balancer

Create a load balancer. Click Add Backends to add server1 and server2. Set Interval in ms for the health check policy to be shorter than Health Check Timeout for the Oracle Cloud virtual IP resource. For details on the procedure, refer to the following: Managing Load Balancers: <https://docs.cloud.oracle.com/en-us/iaas/Content/Balance/Tasks/managingloadbalancer.htm>

Configure a route table and a security list as required.

#### 7. Adjusting the OS startup time, verifying the network settings, verifying the firewall settings, synchronizing the server clock, and turning off the power-saving function

For details on each procedure, refer to the following:

- "Installation and Configuration Guide" -> "Determining a system configuration" -> "Settings after configuring hardware"

# <span id="page-38-0"></span>**5.3 Configuring the EXPRESSCLUSTER settings**

#### 1. Installing EXPRESSCLUSTER

For details on the installation procedure, refer to the following. Restart the OS upon the completion of the installation.

- "Installation and Configuration Guide"

#### 2. Registering the EXPRESSCLUSTER license

For details on the license registration procedure, refer to the following: - "Installation and Configuration Guide"

#### 3. Configuring EXPRESSCLUSTER

For Cluster WebUI setup and connection procedures, refer to the following:

- "Installation and Configuration Guide" -> "Creating the cluster configuration data"

This section describes the procedure to add the following resources and monitor resources:

- Disk resource
- Oracle Cloud virtual IP resource
- Oracle Cloud virtual IP monitor resource
- Oracle Cloud load balance monitor resource

For the settings of other resources and monitor resources, refer to the following:

- "Installation and Configuration Guide"
- "Reference Guide"
- 4. Creating a cluster

Start the Cluster generation wizard to create a cluster.

- Creating a cluster
	- 1. Access Cluster WebUI, and click Cluster generation wizard.
	- 2. Cluster of Cluster generation wizard is displayed. Enter a desired name in Cluster Name.

Select an appropriate language in Language. Click Next.

3. Basic Settings is displayed.

The instance connected to Cluster WebUI is displayed as a registered master server. Click Add to add the remaining instances (by specifying the private IP address of each instance). Click Next.

4. The Interconnect window is displayed.

Specify the IP addresses (private IP address of each instance) for interconnect, a Witness heartbeat, and a disk heartbeat.

For more information, refer to the following:

- "Reference Guide" -> "Understanding Witness heartbeat resources"
- 5. The NP Resolution window is displayed. Specify HTTPNP and click Next.

For more information, refer to the following:

- "Reference Guide" -> "Understanding network partition resolution by HTTP method"
- "Reference Guide" -> "Understanding network partition resolution by DISK method"

#### 5. Adding group resources

• Defining a group

Create a failover group.

- 1. The Group List window is displayed. Click Add.
- 2. The Group Definition window is displayed. In Name, enter failover1 as a failover group name. Click Next.
- 3. The Startup Servers window is displayed. Click Next without specifying anything.
- 4. The Group Attributes window is displayed. Click Next without specifying anything.
- 5. The Group Resource List window is displayed. On this page, add a group resource following the procedure below.
- Disk resource

Create a disk resource.

For more information, refer to the following:

- "Reference Guide" -> "Understanding disk resources"
	- 1. Click Add on the Group Resource List page.
	- 2. The Resource Definition of Group | failover1 window is displayed. From the Type box, select Disk resource as a group resource type. In the Name box, enter the resource name. Click Next.
	- 3. The Dependency window is displayed. Click Next without specifying anything.
	- 4. The Recovery Operation window is displayed. Click Next.
	- 5. The Details window is displayed. In Drive Letter, enter the drive letters created in "4. Creating a block volume". Click Finish to finish the settings.
- Oracle Cloud virtual IP resource

In using EXPRESSCLUSTER in OCI, provides a mechanism to wait for the alive monitoring by a load balancer on a specific port of a node where operations are running. For details on the Oracle Cloud virtual IP resource, refer to the following:

- "Reference Guide" -> "Understanding Oracle Cloud Virtual IP resources"
	- 1. Click Add on the Group Resource List page.
- 2. The Resource Definition of Group | failover1 window is displayed. In the Type box, select Oracle Cloud virtual IP resource as a group resource type. In the Name box, enter the resource name. Click Next.
- 3. The Dependency window is displayed. Click Next without specifying anything.
- 4. The Recovery Operation window is displayed. Click Next.
- 5. In Port Number, enter the value specified in Health check policy: port in the load balancer settings (the backend set settings).
- 6. Click Finish.

#### 6. Adding monitor resources

• Oracle Cloud virtual IP monitor resource

Provides a mechanism for monitoring the alive-monitoring port for the node where an Oracle Cloud virtual IP resource has been activated.

Adding one Oracle Cloud virtual IP resource automatically creates one Oracle Cloud virtual IP monitor resource.

For details on the Oracle Cloud virtual IP monitor resource, refer to the following:

- "Reference Guide" -> "Understanding Oracle Cloud Virtual IP monitor resources"

• Oracle Cloud load balance monitor resource

Provides a mechanism for monitoring whether the same port number as the health-check port number has already been used, for a node where an Oracle Cloud virtual IP resource has not been activated. Adding one Oracle Cloud virtual IP resource automatically creates one Oracle Cloud load balance monitor resource.

For details on the Oracle Cloud load balance monitor resource, refer to the following:

- "Reference Guide" -> "Understanding Oracle Cloud load balance monitor resources"

#### 7. Applying the settings and starting the cluster

Refer to the following:

- "Installation and Configuration Guide" -> "How to create a cluster"

# <span id="page-41-0"></span>**5.4 Verifying the operations**

Verify whether the created environment works properly by generating a monitoring error to fail over a failover group. If the cluster is running normally, the verification procedure is as follows:

- 1. Start the failover group (failover1) on the active node (server1). In the **Status** tab on Cluster WebUI, confirm that the status of failover1 is **Online** at Server1. Access the IP address of the front-end from the client to confirm that the connection to the active node is available.
- 2. Change Operation mode to Verification mode from the Cluster WebUI pull-down menu.
- 3. In the Status tab on Cluster WebUI, click the Enable dummy failure icon of ocvipw1.
- 4. Upon three times of reactivation of the Oracle Cloud virtual IP resource (ocvip1), the failover group (failover1) enters an error status and fails over to node Server2.

In the **Status** tab on Cluster WebUI, confirm that the status of failover1 is **Online** at Server2. Also make sure that, after the failover, the front-end IP address of the load balancer can be normally accessed.

Verifying the failover operation in case of a dummy failure is now complete. If necessary, perform operation checks for other failures.

## **ERROR MESSAGES**

<span id="page-42-0"></span>For details on the error messages related to resources and monitor resources, refer to the following:

• "Reference Guide" -> "Error messages"

**SEVEN**

### **NOTES AND RESTRICTIONS**

### <span id="page-44-1"></span><span id="page-44-0"></span>**7.1 HA Cluster using a load balancer**

#### **7.1.1 Notes on OCI**

• In designing a performance-oriented system, keep this in mind: OCI tends to increase its performance deterioration rate in multi-tenant cloud environments, compared with that in physical environments or general and virtualized (non-cloud) environments.

### **7.1.2 Notes on EXPRESSCLUSTER**

- Set the OS startup time to be longer than Heartbeat Timeout. Refer to the following:
	- "Reference Guide" -> "Cluster properties" -> "Timeout tab"
	- "Getting Started Guide" -> "Notes and Restriction" -> "Adjusting OS startup time"
- If a network failure occurs with the attachment method for a block volume set to be iSCSI, the deactivation of mirror disk resources or disk resources may fail.

Therefore, if iSCSI is specified as the attachment method, set the operation in response to a resource deactivation failure to be a cluster service stop and OS shutdown.

Refer to the following:

- "Getting Started Guide" -> "Notes and Restriction" -> "Communication port number"
- "Getting Started Guide" -> "Notes and Restriction" -> "Setting up Oracle Cloud virtual IP resources"
- "Getting Started Guide" -> "Notes and Restriction" -> "Setting up Oracle Cloud load balance monitor resources"
- "Reference Guide" -> "Notes on Oracle Cloud virtual IP resources"
- "Reference Guide" -> "Notes on Oracle Cloud Virtual IP monitor resource"
- "Reference Guide" -> "Notes on Oracle Cloud load balance monitor resources"

### **EIGHT**

## **LEGAL NOTICE**

### <span id="page-46-1"></span><span id="page-46-0"></span>**8.1 Disclaimer**

- Information in this document is subject to change without notice.
- NEC Corporation is not liable for technical or editorial mistakes in or omissions from this document. In addition, whether the customer achieves the desired effectiveness by following the introduction and usage instructions in this document is the responsibility of the customer.
- No part of this document may be reproduced or transmitted in any form by any means, electronic or mechanical, for any purpose, without the express written permission of NEC Corporation.

# <span id="page-47-0"></span>**8.2 Trademark Information**

- EXPRESSCLUSTER® is a registered trademark of NEC Corporation.
- Microsoft, Windows, Windows Server, Internet Explorer, Azure, and Hyper-V are registered trademarks of Microsoft Corporation in the United States and other countries.
- Oracle and Java are registered trademarks of Oracle Corporation and its affiliates in the United States and other countries.
- Oracle Cloud Infrastructure is a registered trademark of Oracle Corporation and its affiliates in the United States and other countries.
- Other product names and slogans written in this manual are trademarks or registered trademarks of their respective companies.

### **NINE**

# **REVISION HISTORY**

<span id="page-48-0"></span>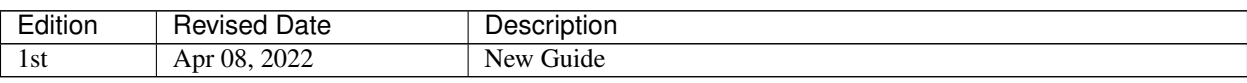

© Copyright NEC Corporation 2022. All rights reserved.